# **SQL Server Setup - using SQL Server authentication**

If there are users on the network, which are not Windows administrators or administrators on the SQL Server, you need to log in using SQL Server authentication, ie. with username and password.

## **!! IMPORTANT !!**

- 1. Using SQL Server Authentication (database users) is the only username + password solution AgroSoft supports. All other solutions (Windows groups, users with different rights, etc.) will *not* be setup by AgroSoft and there will *not* be any support for those solutions.
- 2. In the following procedure the Windows server may need a restart!
- 3. This document assumes that there is an existing SQL Server 2012 (Express) installed on the server.

### **SQL Server 2012 Management Studio**

If there is no **SQL Server 2012 Management Studio** on the machine where the SQL Server is installed, then download and install it. It can be downloaded from here: [Link](http://www.microsoft.com/en-us/download/details.aspx?id=29062), or installed via the AgroSoft CD/DVD.

## **SQL Server Configuration Manager**

Open the **SQL Server Configuration Manager** located here: **Start → All Programs → Microsoft SQL Server 2012 → Configuration Tools**. Expand the **SQL Server Network Configuration** node, select **Protocols for AGROSOFT\_SQLEXPR** (or the entity you want to connect to from WinXXX.Net) and double-click **TCP / IP** on the right side.

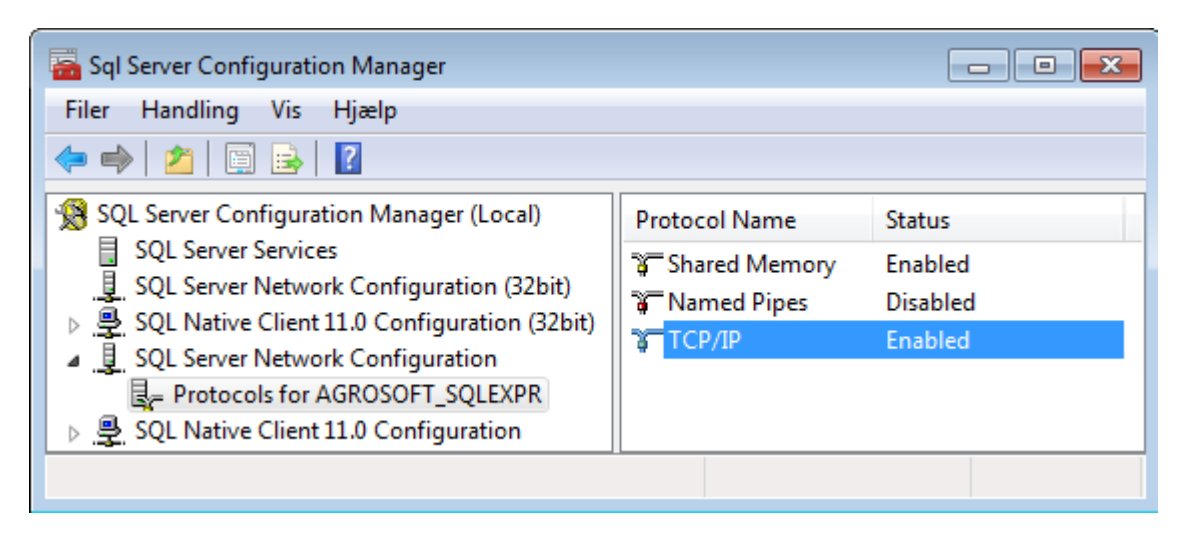

In the window that pops up, make sure that **Enabled** is set to **Yes**.

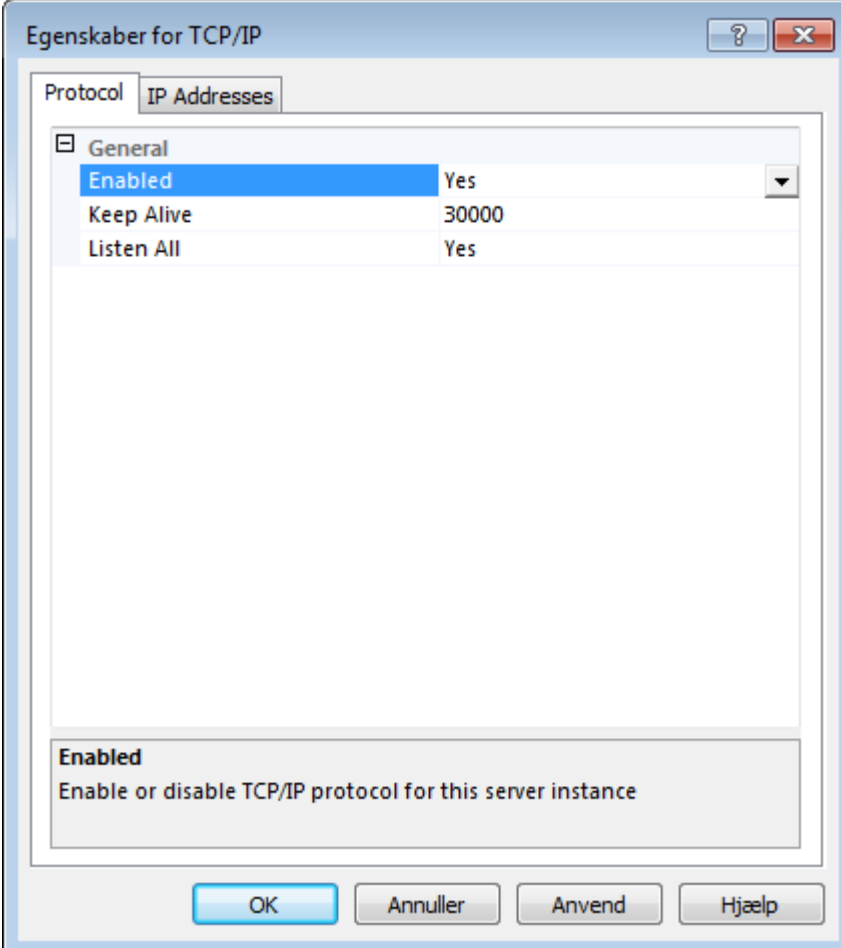

Press **OK** and close the **SQL Server Configuration Manager**.

## **Setup SQL Server Authentication (database users)**

Open **SQL Server 2012 Management Studio** and right click on the **AGROSOFT\_SQLEXPR** instance (or the instance you want to connect to from WinXXX.Net) and select **Properties**.

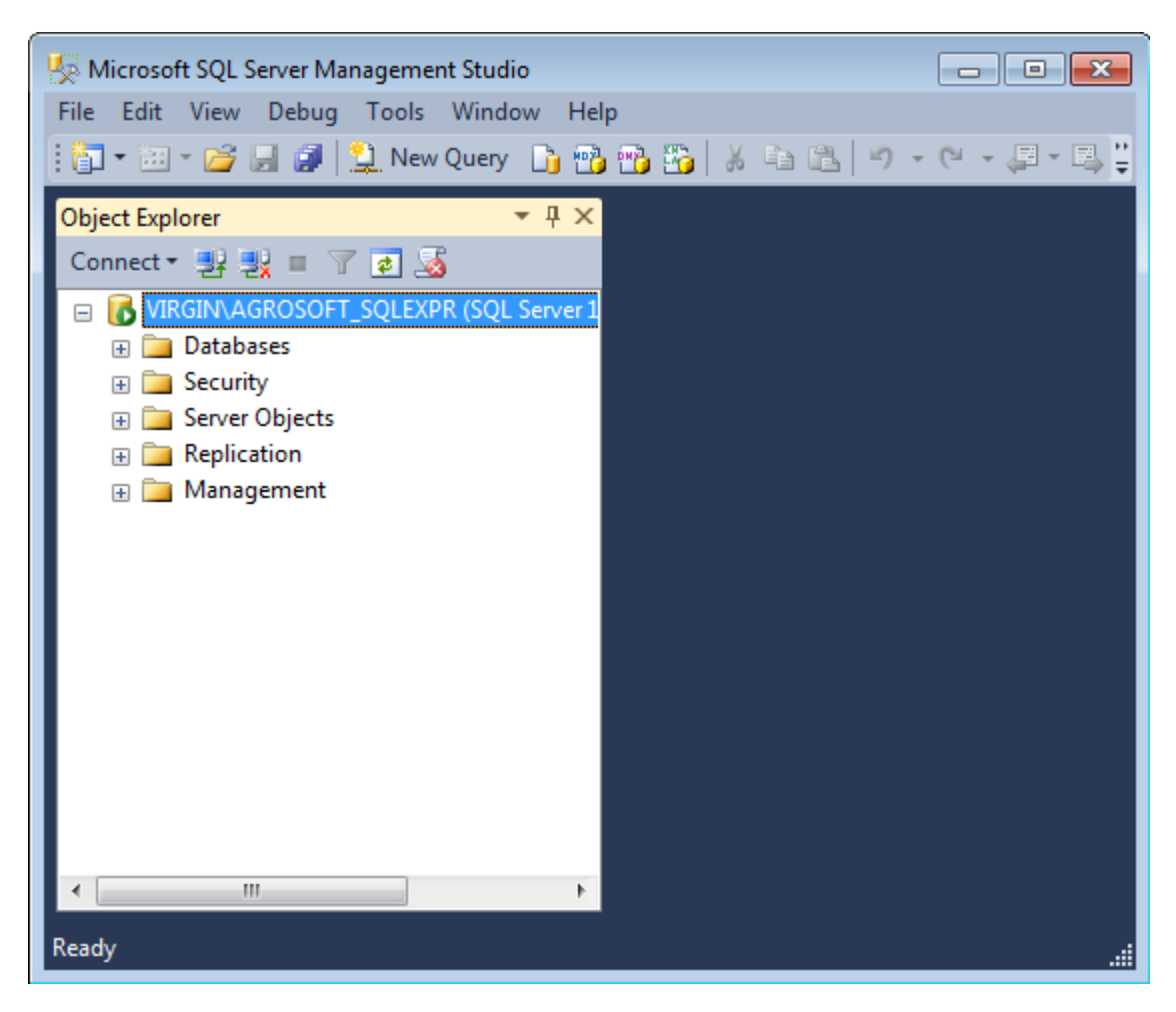

Select **Security** on the left side, and then select **SQL Server and Windows Authentication mode** under **Server authentication** on the right side. Press **OK**.

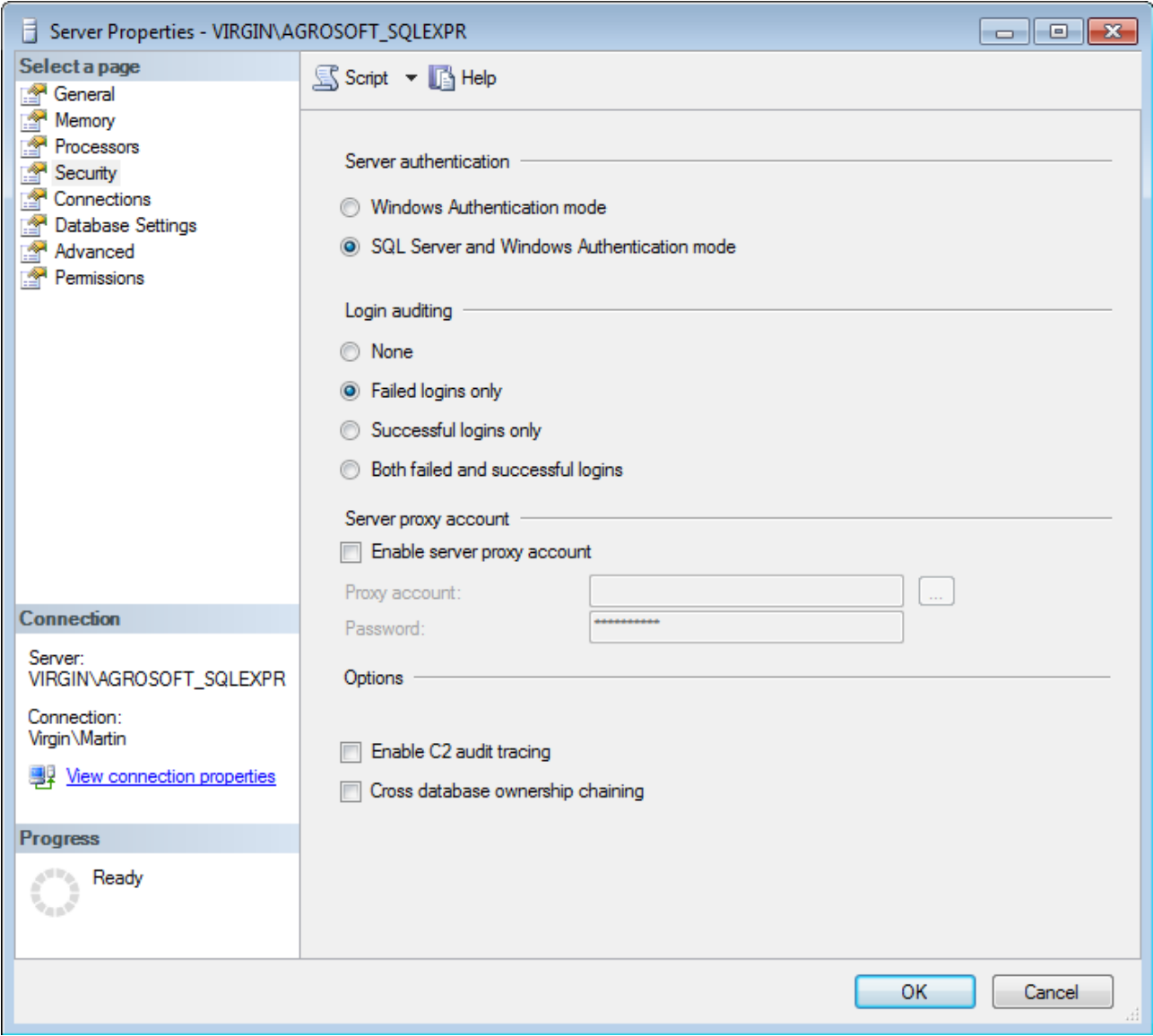

Navigate to **Logins**, as shown in the picture. Right-click **Logins** and click on **New Login...**

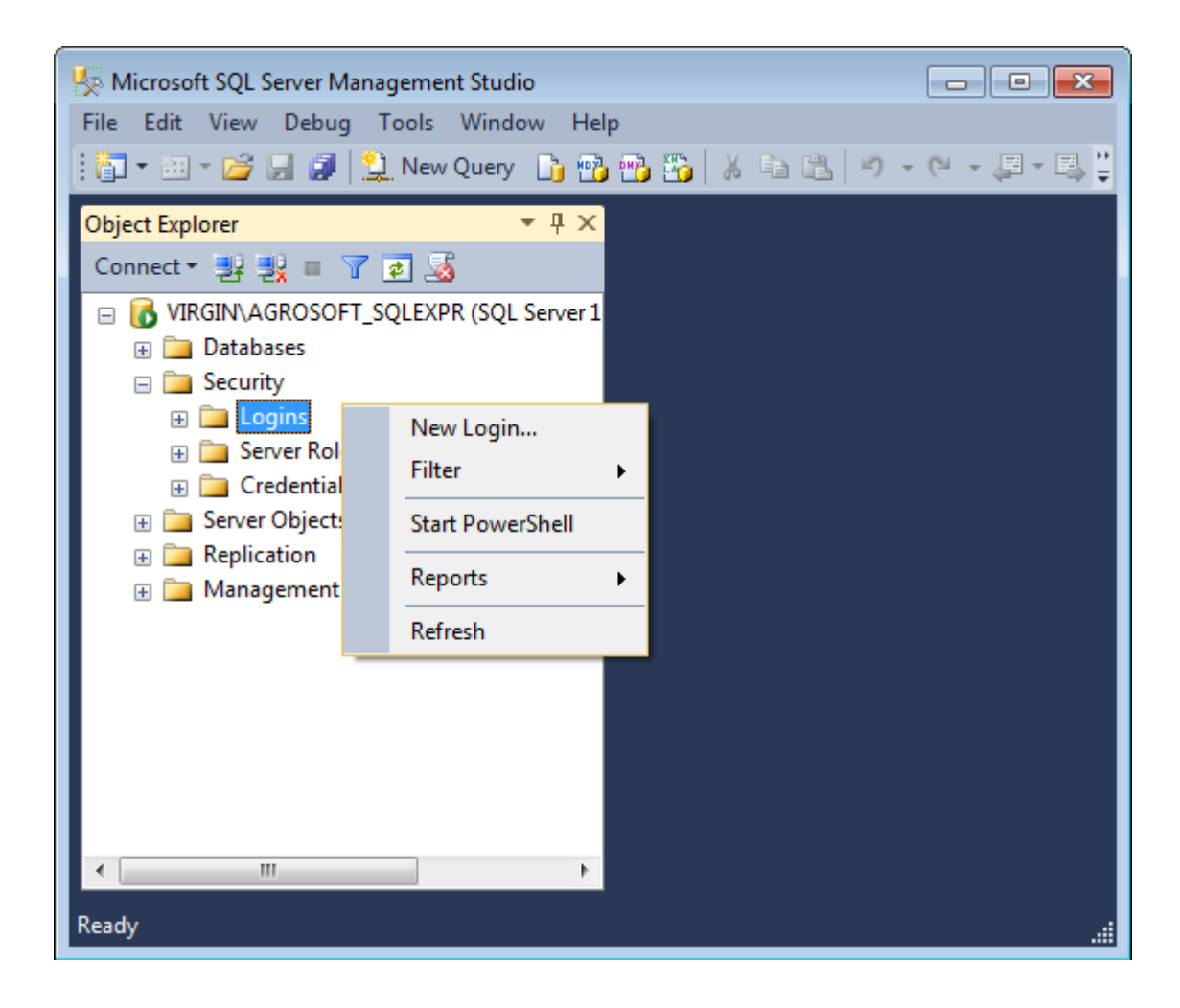

Select **General** on the left side. Enter *AgroSoft* as **Login name** and select **SQL Server authentication**. Set **Password** and **Confirm password** to *12345* and uncheck the **Enforce password policy**.

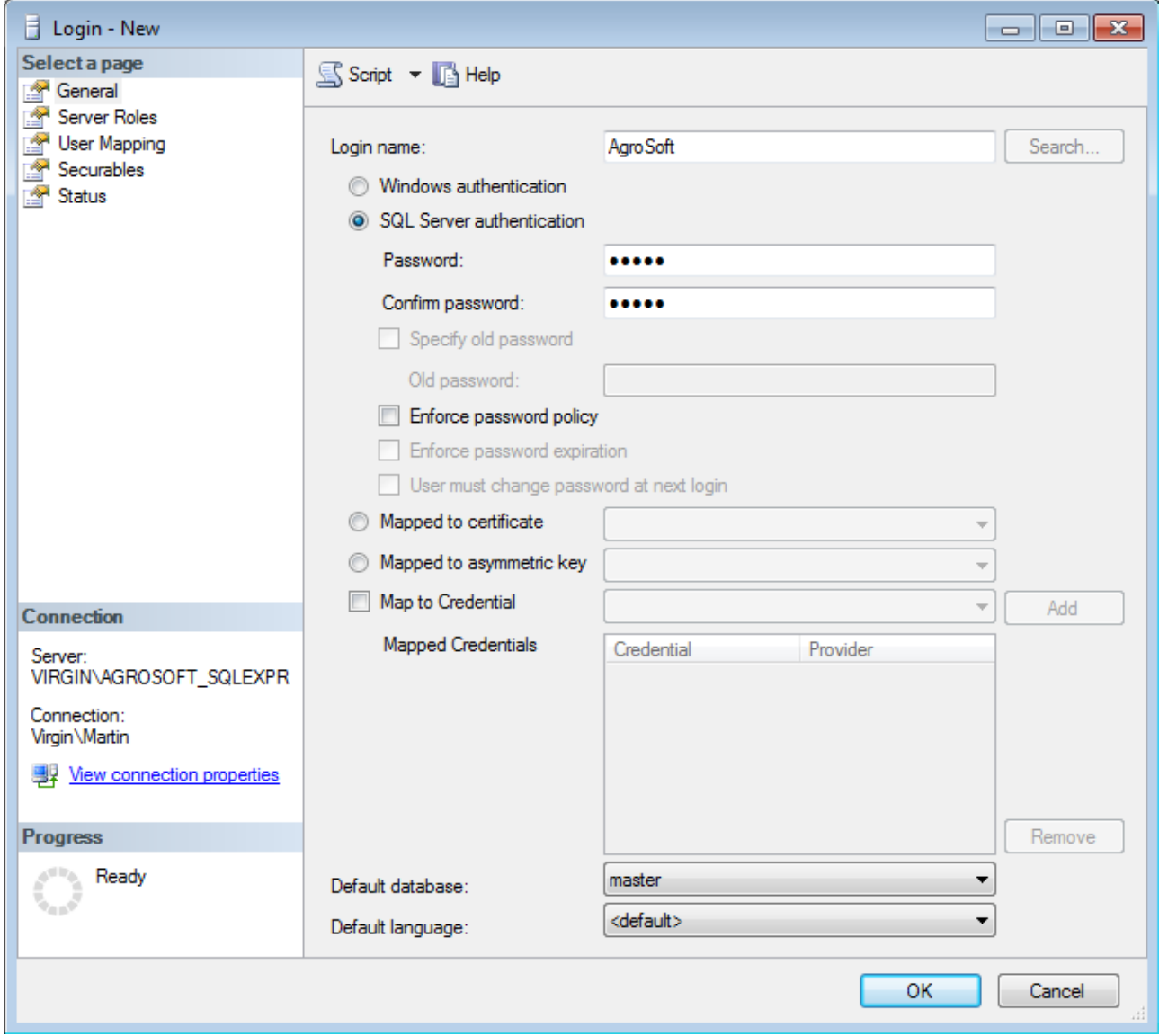

Select **Server Roles** on the left side. Put a mark in **dbcreator**. Then press the **OK** button.

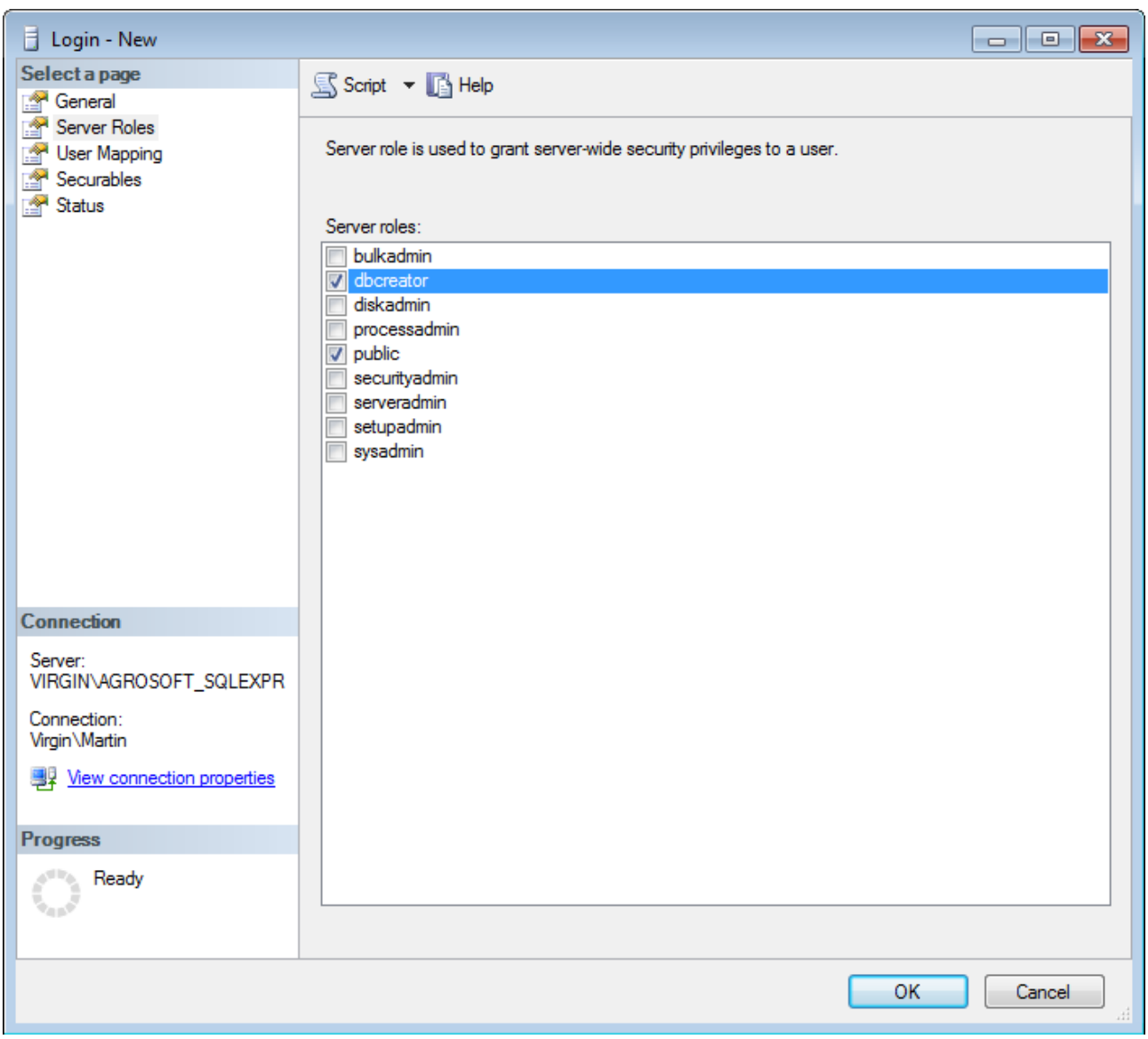

If an administrator started an AgroSoft program (WinOpti.Net, WinPig.Net or WinVet.Net) before creating the AgroSoft user, default AgroSoft databases will already exist, but the Owner of those databases will be the administrator Windows user and not the AgroSoft database user.

The following database ownership change must be applied to all AgroSoft databases (**AgroSoftText**, **AgroSoftWinOpti**, **AgroSoftWinPig**, **AgroSoftWinVet** etc.). The example below uses the **AgroSoftText** database.

Navigate to the default database **AgroSoftText**, as shown in the picture. Right-click the database and click on **Properties**...

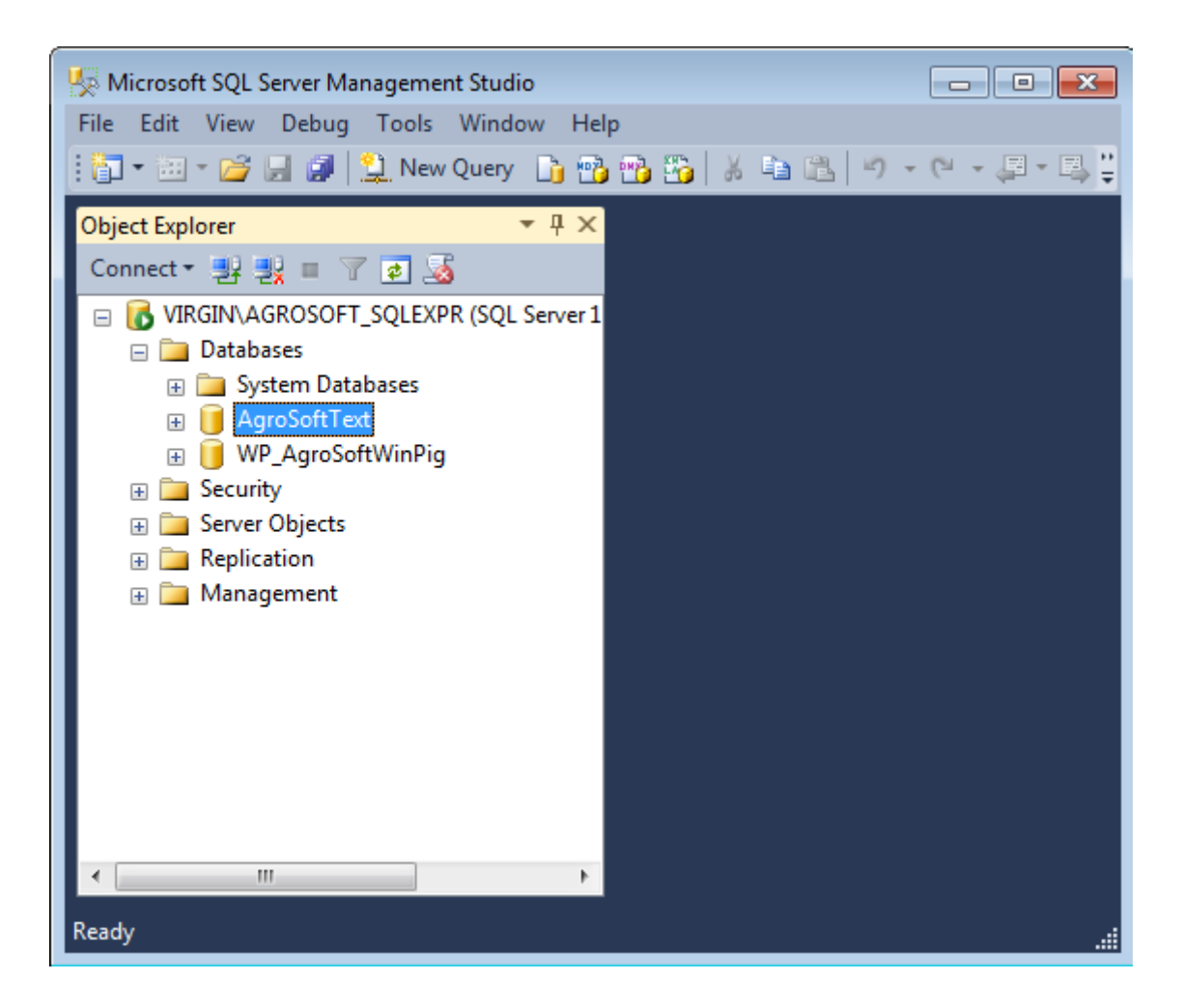

Select **Files** on the left side. Press the **'…'** button in order to find a new owner.

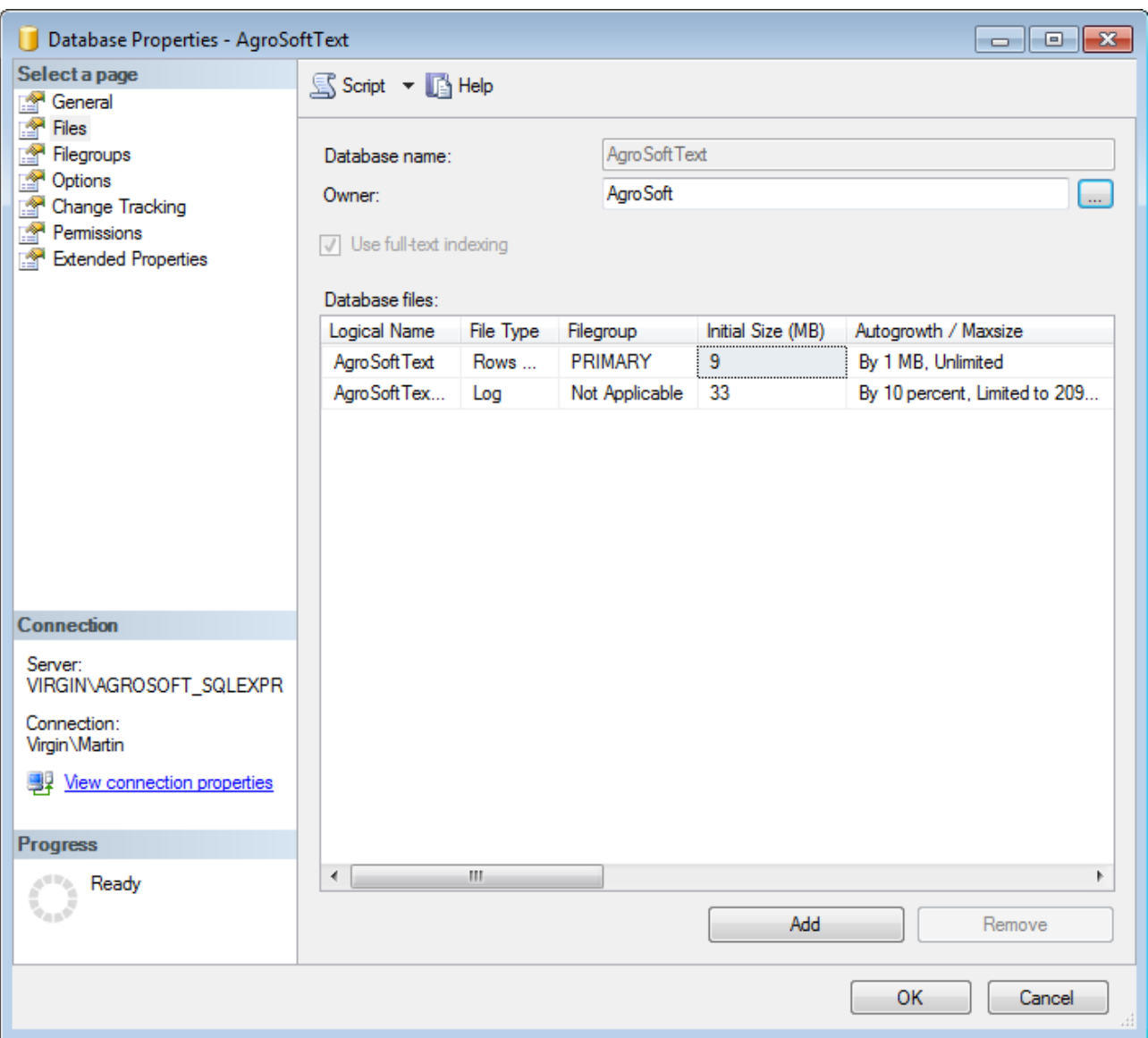

Press the **Browse…** button.

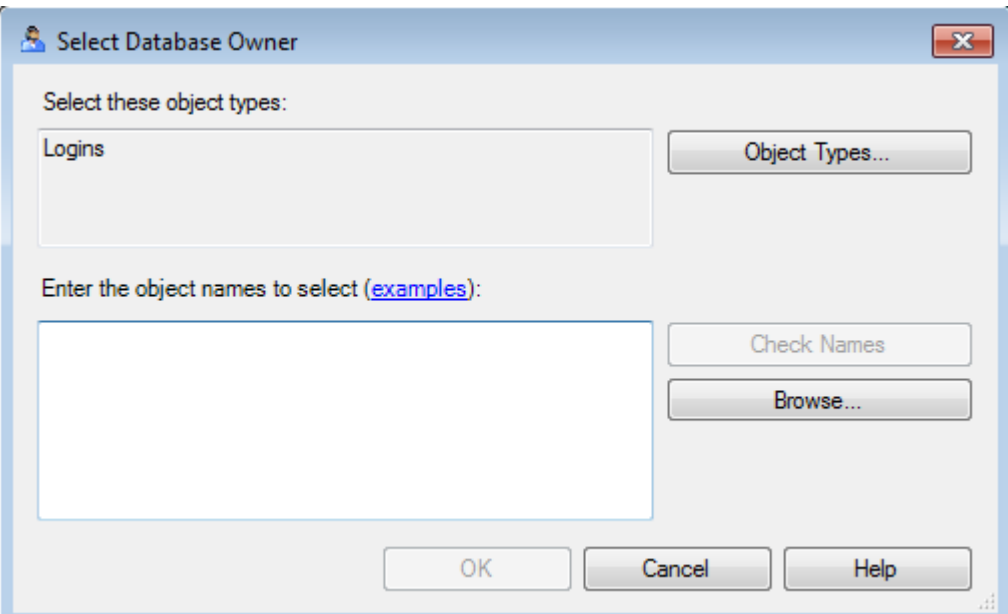

Put a mark in the **AgroSoft** user. Then press the **OK** buttons 3 times.

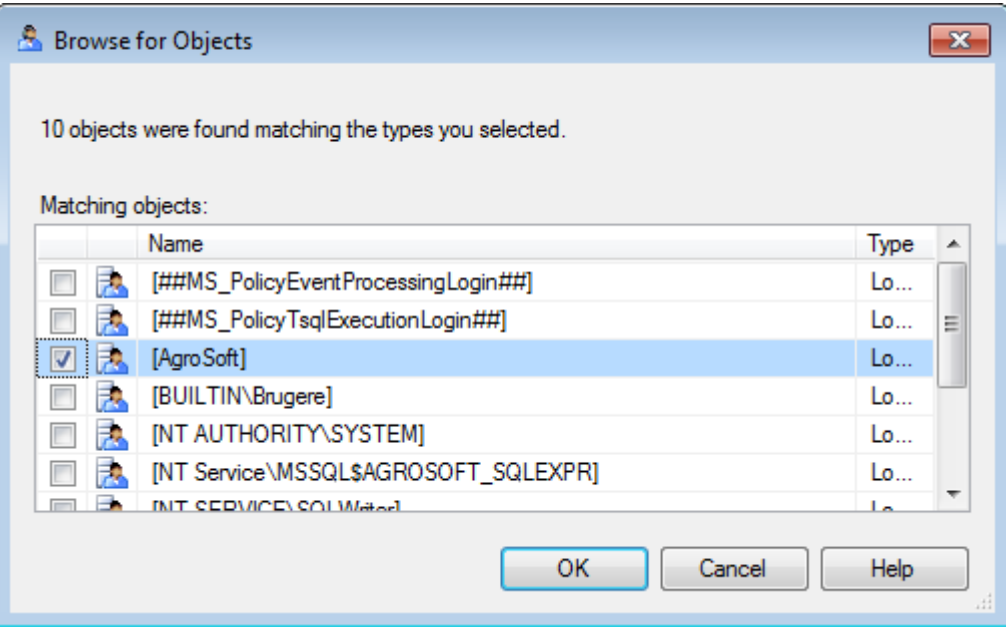

#### **Repeat this ownership change for all other AgroSoft databases!**

When all AgroSoft databases has had their ownership set, you can close the **Microsoft SQL Server Management Studio**.

**NOTICE:** The SQL Server must be restarted for all the changes to take effect. Open the **SQL Server Configuration Manager** located here: **Start → All Programs → Microsoft SQL Server 2012 → Configuration Tools**.

Right-click on the SQL Server (AGROSOFT\_SQLEXPR) and click on **Restart**.

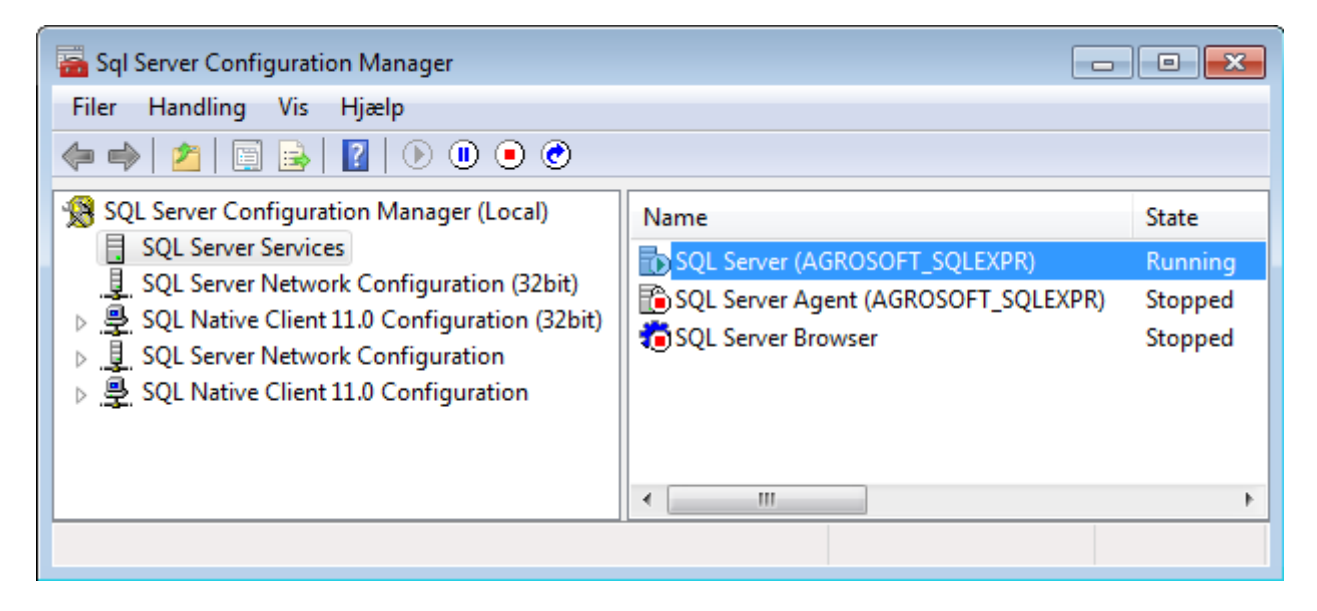

## **Setup Windows Authentication (Windows users)**

Open **SQL Server 2012 Management Studio**, navigate to **Logins**, as shown in the picture. Right-click **Logins** and click on **New Login...**

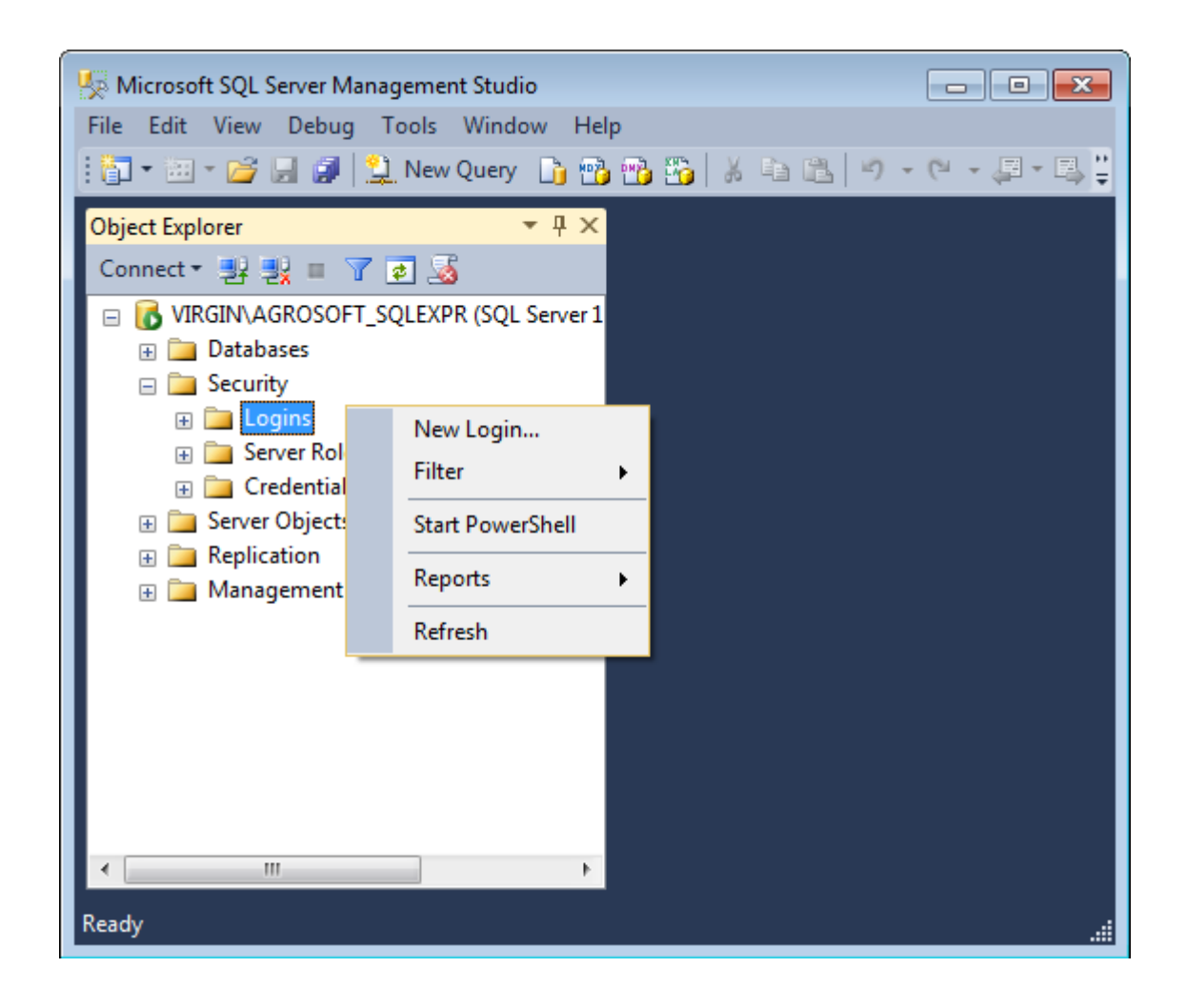

Select **General** on the left side and press the **Search...** button to the upper right.

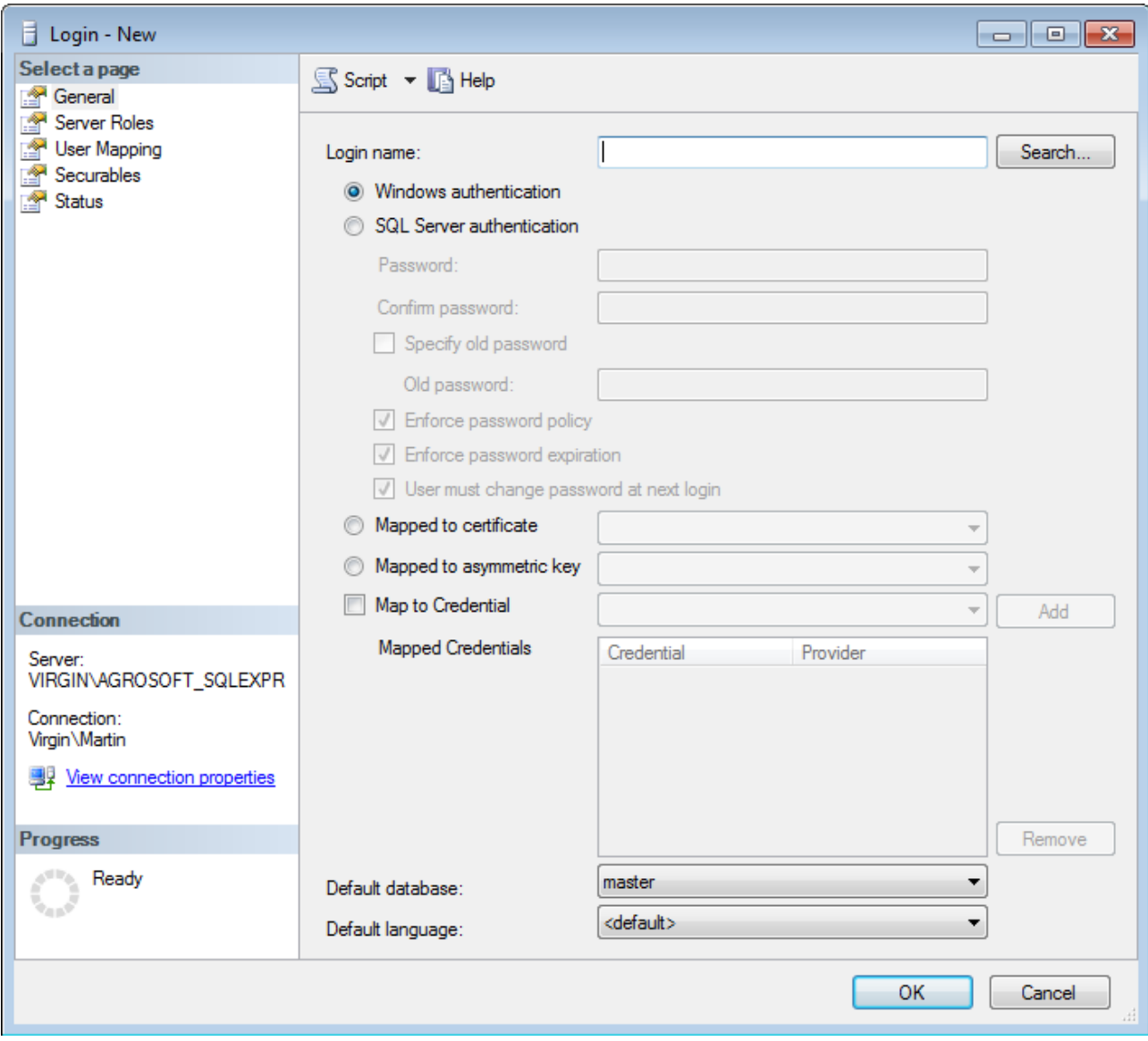

Press the **Advanced...** button to the bottom left.

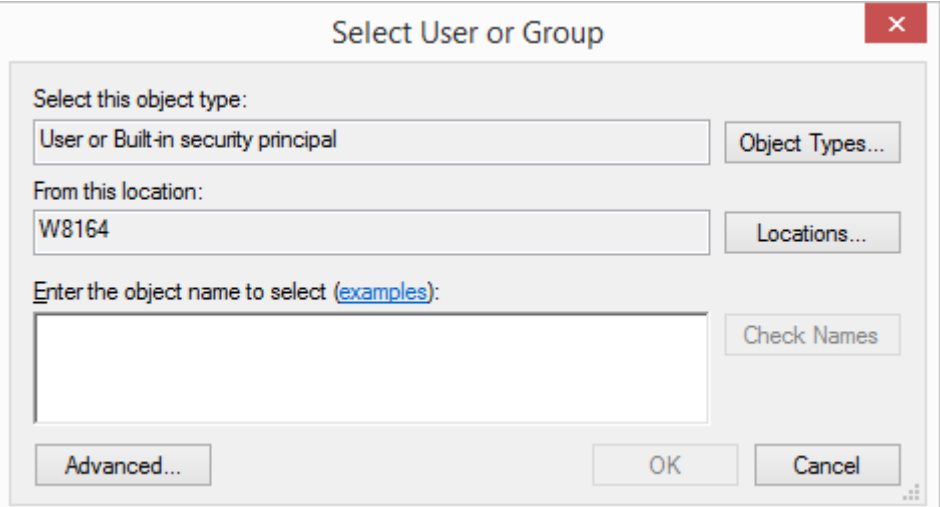

Make sure that the window is in the right domain by checking the **From this location** field. If not press the **Locations...** button and choose the right domain.

Press the **Find Now** button and select the Windows user you wish to give database rights in the **Search results** below. Press **OK** until you return to the **Login – New** window.

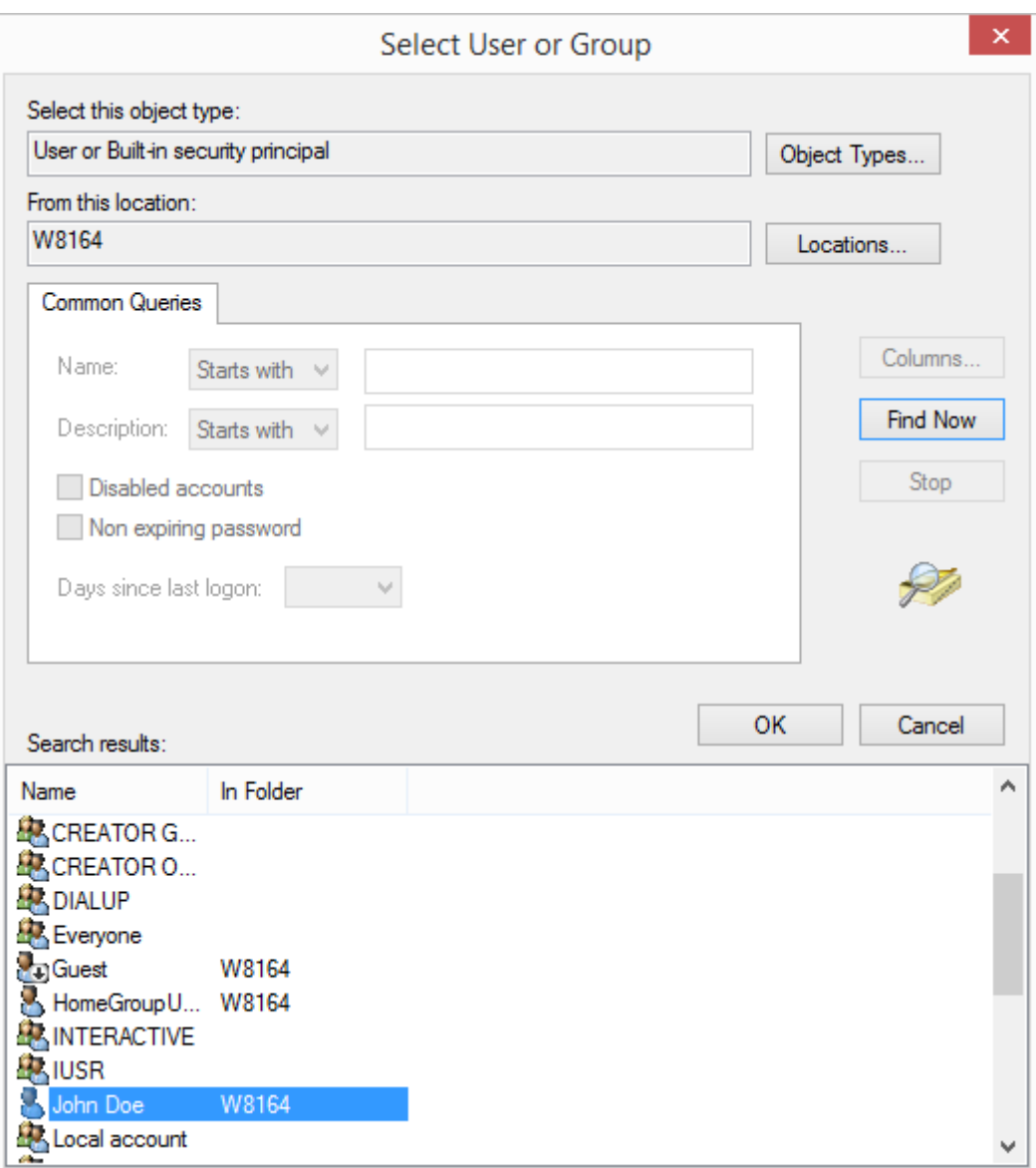

Choose **User Mapping** on the left. For each database the user needs access to, put a checkmark next to the database and then a checkmark in db\_owner as shown below.

#### **All users running AgroSoft programs needs db\_owner rights on the AgroSoftText database!**

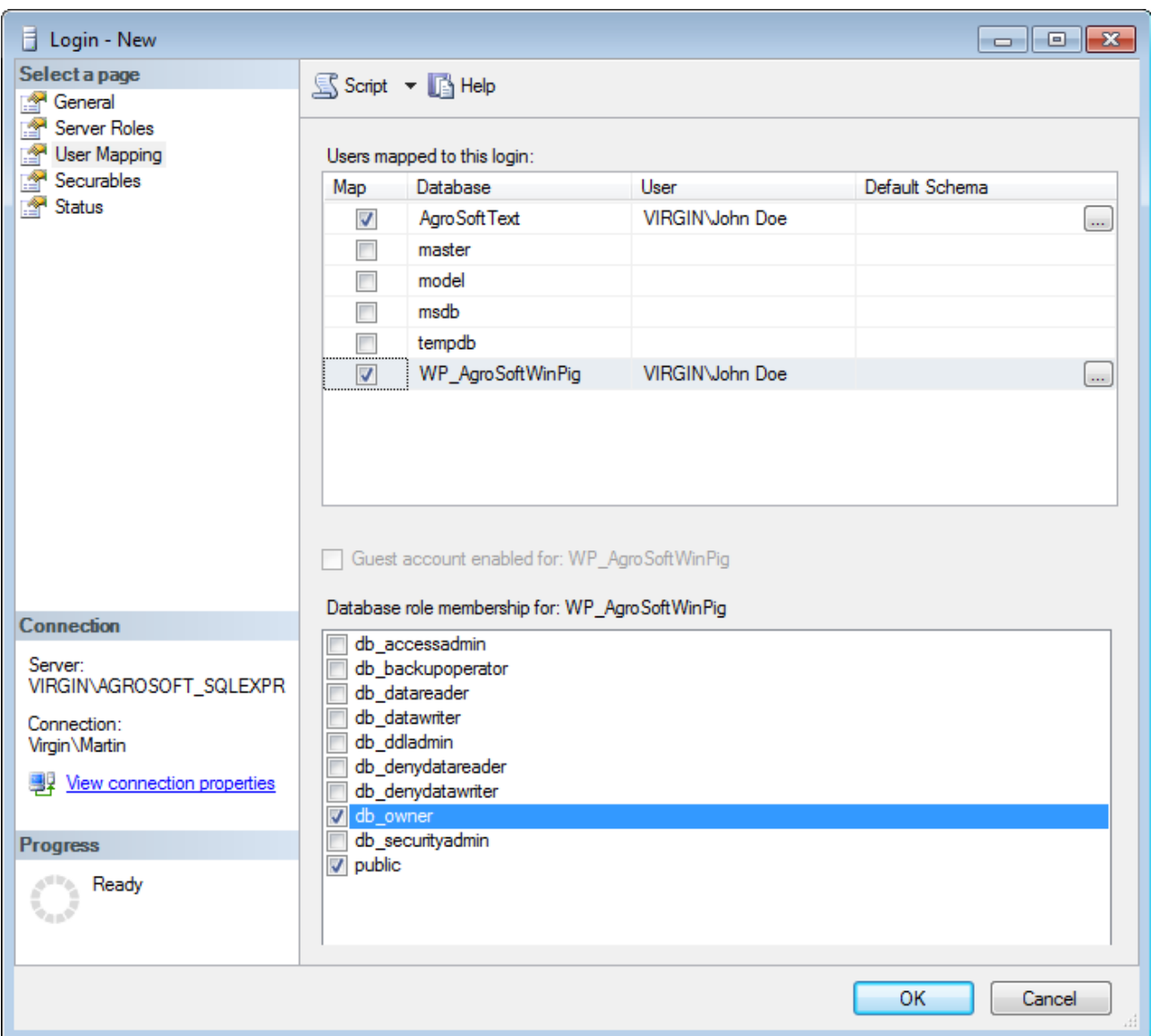

## **WinOpti.Net, WinPig.Net & WinVet.Net**

#### **Without administrator rights**

When you start the program up for the first time, and you do not have administrator rights on the network, then the following window will appear:

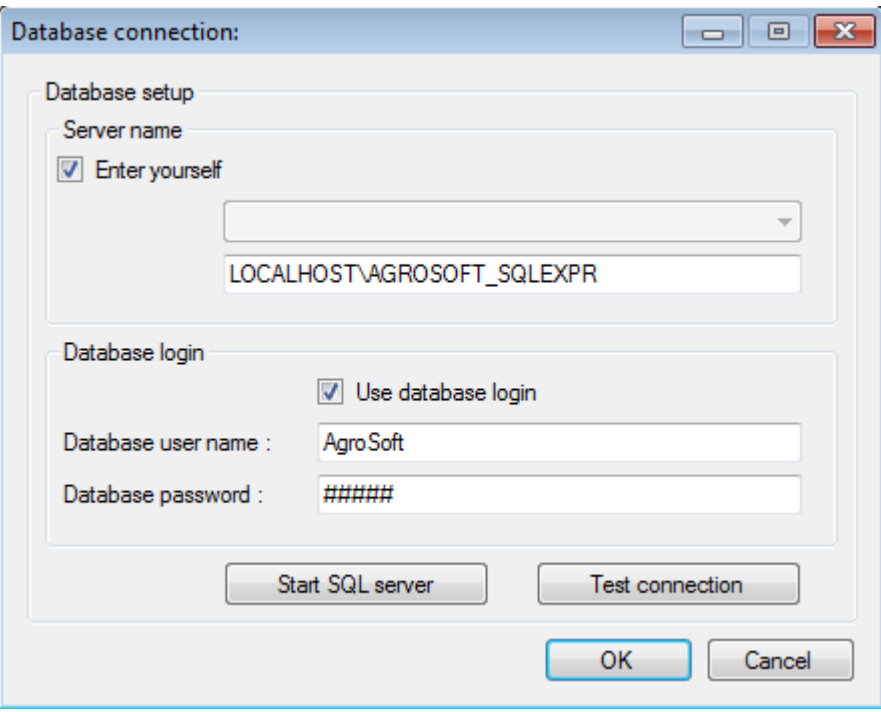

Select or enter the current server + instance name under **Server name**. Under **Database login**, set a mark in **Use database login** and fill in the fields with username *AgroSoft* and password *12345*. If you have chosen a different username and / or password, they must be filled in instead.

Press the **Test Connection** button to see if the connection to the database server is working. If it tests okay, press the **OK** button.

#### **With administrator rights**

When you start the program for the first time and you have network administrator rights, you must modify the program's settings, so that other users also can open the program. A network administrator can log on to a database server without using the username and password!

Open the program and choose **General → Administration → Settings**.

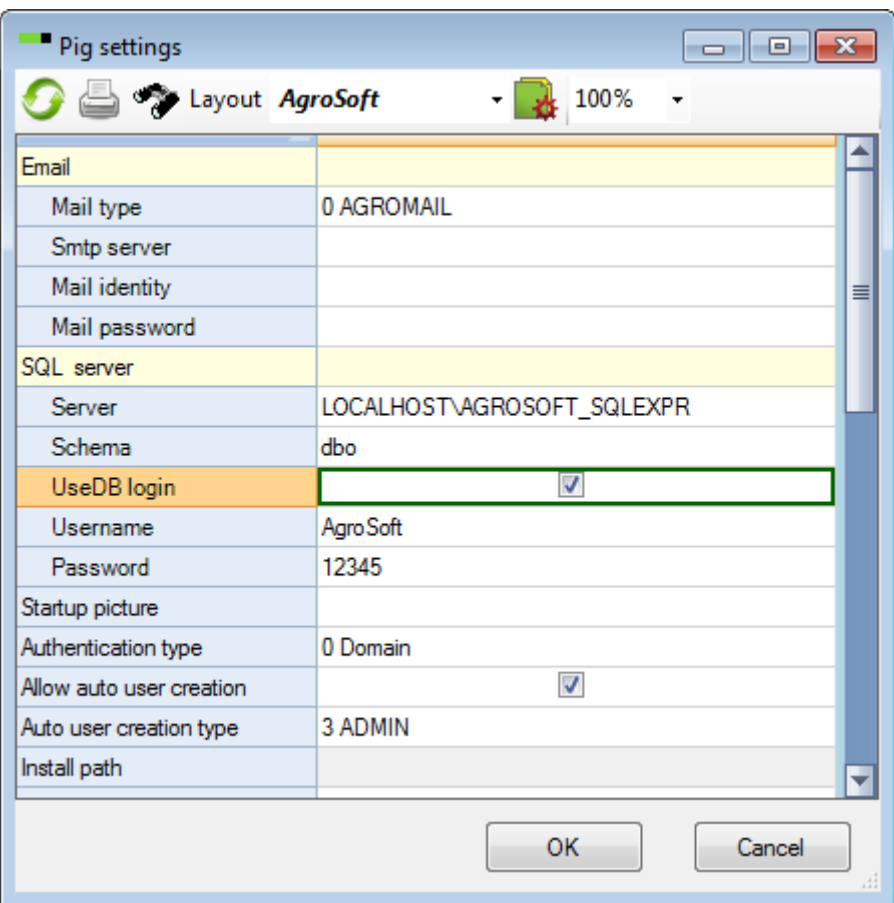

Put a mark in **UseDB login**.

**Username** and **Password** are default set to *AgroSoft* and *12345* respectively. If you have chosen a different username and / or password, then they must be entered instead.

Press **Ok** and restart the program.